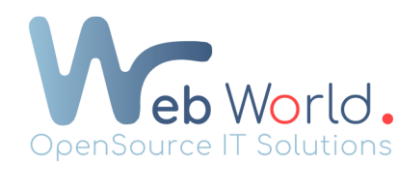

## Enregistrer un bloc / une page sur WordPress

## 1. Enregistrer un bloc sur WordPress

Nous allons d'abord comprendre comment nous allons enregistrer un bloc sur votre WordPress :

- 1) Se rendre sur la page où se situe votre bloc souhaité étant déjà créé et configuré à l'avance avant l'enregistrement de votre bloc.
- 2) Une fois sur votre bloc, cliquez avec votre clic droit sur les 6 petits points se situant au-dessus de votre section et cliquez sur « enregistrez votre modèle dans votre Wordpress ».
	- $+ \dots x$  $\square$  $+$
- 3) Attribuez lui un nom qui lui correspond pour pouvoir le retrouver lors de l'ajout de celui-ci sur l'une de vos autres pages.

Pour pouvoir rappeler votre bloc, lors de la création d'une nouvelle section, vous allez avoir la possibilité de choisir entre « ajouter un bloc elementor », « un bloc provenant d'envato » si vous avez une licence et aussi la possibilité « d'ajouter un modèle provenant d'elementor » ainsi que les différents modèles que vous allez enregistrer. Cliquez sur le fichier entouré de gris et rendez-vous dans vos modèles pour pouvoir retrouver le modèle précédemment enregistré. Vous pouvez dès maintenant ajouter votre bloc sur votre page.

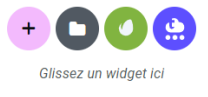

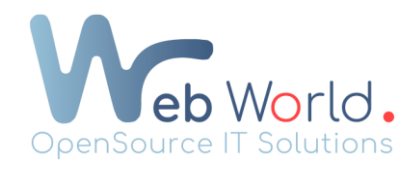

## 2. Enregistrer une page sur WordPress

Enregistrer une page est plus rapide et plus simple à réaliser que l'enregistrement d'un bloc. Pour se faire :

- 1) Rendez-vous sur la page que vous souhaitez enregistrer et modifiez la page avec elementor.
- 2) Lorsque vous êtes sur votre page, rendez-vous en bas à gauche de votre page et cliquez sur la petite flèche se situant à côté du bouton « Mettre à jour » et cliquez sur enregistrer comme modèle.

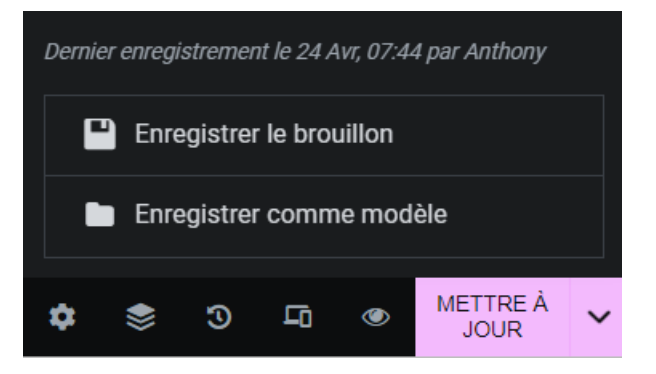

Vous venez d'enregistrer votre page comme modèle. Pour pouvoir rappeler votre page, la manipulation est la même que pour celle de l'ajout d'un bloc expliqué précédemment.